# **湖北大学高等学历继续教育 2022 级 新生本学期期末在线考试说明及注意事项**

#### **一、登录。**

学生在**电脑端使用谷歌浏览器**,登录弘成线上学习平台,点击考试按钮,然后选择在线 考试,考生所有已安排考试的课程名称、有效时间会在页面展现,考生点击参加某门课程考 试按钮,这时会出现"考生考试诚信承诺书"弹窗,请认真阅读并点击同意。

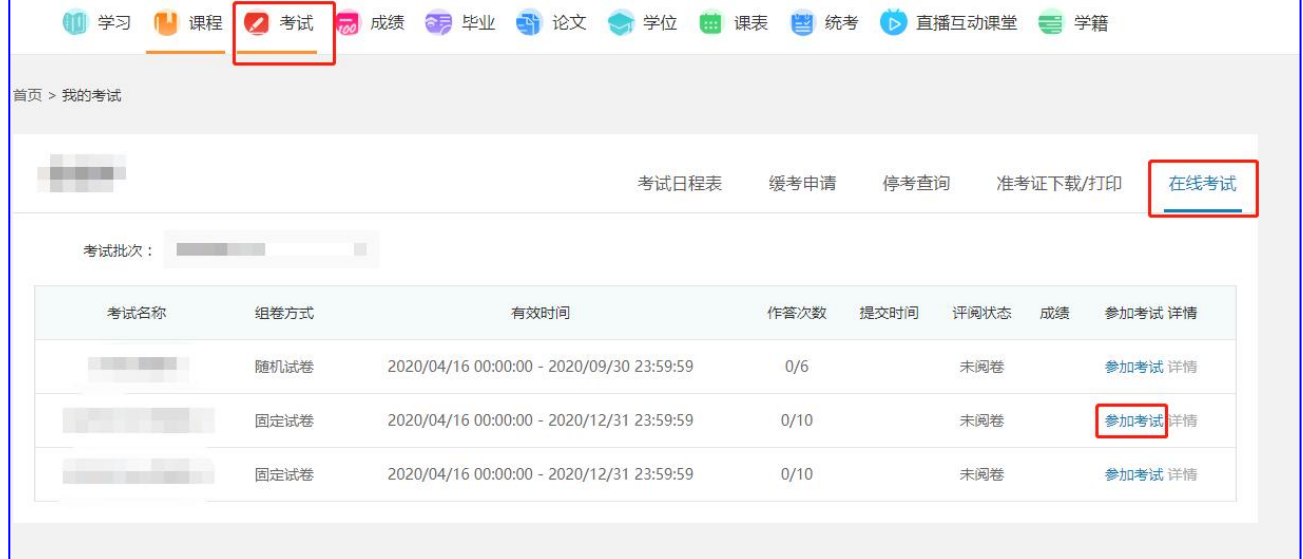

#### **二、阅读考试须知。**

进行在线考试前,要仔细阅读考试须知,然后点击确定按钮。如果在规定时间内不能答 完,系统会自动交卷,所以进入考试后必须答完再交卷。

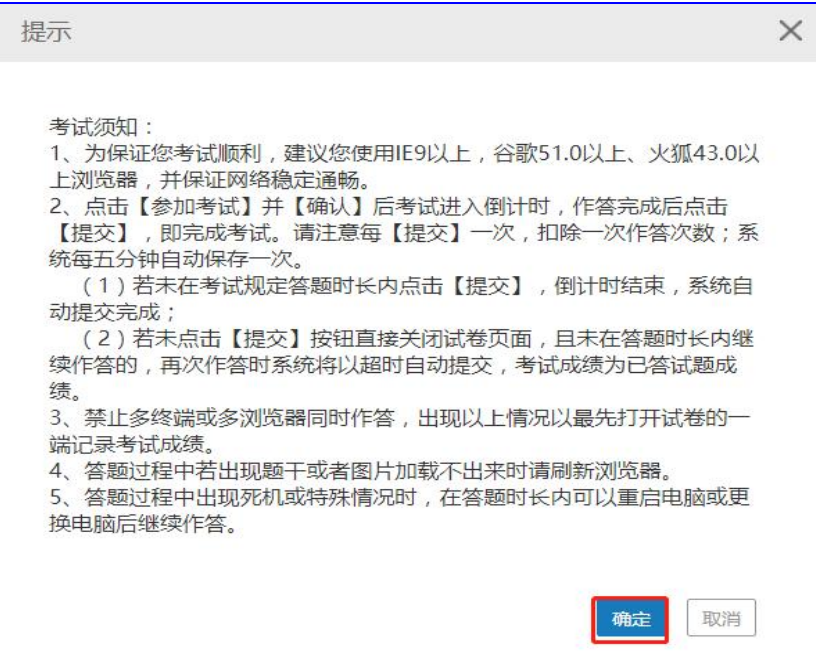

#### **请考生尽量按照题号顺序答题,以免有疏漏。**

**三、人脸识别,环境验证。**

#### 注意:需配置摄像头,建议 30 万像素以上。

1、浏览器要求:谷歌浏览器,请在考试前提前确认浏览器是否满足要求。不推荐使用: IE 浏览器、360(兼容模式)、搜狗(兼容模式)。

2、请先检查电脑摄像头能否正常使用,可以通过 qq 视频聊天功能来检测自己电脑的摄 像头能否正常。

3、避免其他软件占用摄像头:在确保电脑摄像头正常的情况下,需要关闭其他可能占用 摄像头的软件,浏览器。(考试只打开一个浏览器即可,其他不用的关闭)

4、环境验证:点击进入在线考试后,进入环境验证页面,根据提示完成设置及选择,点 击下一步,如果能正常操作,系统会提示环境正常;如果不能,可点击帮助查看相关问题解

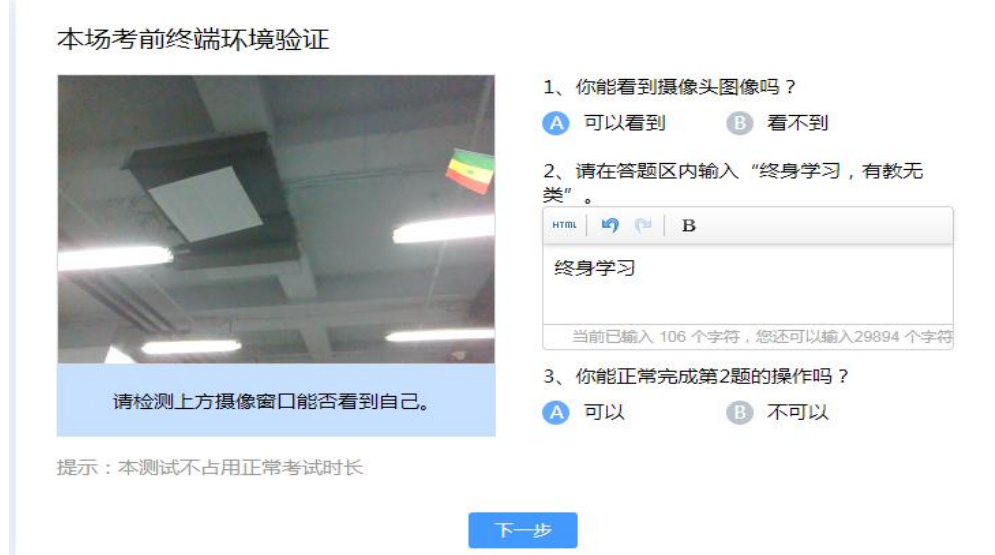

决办法,进行相关操作后再次尝试环境验证。

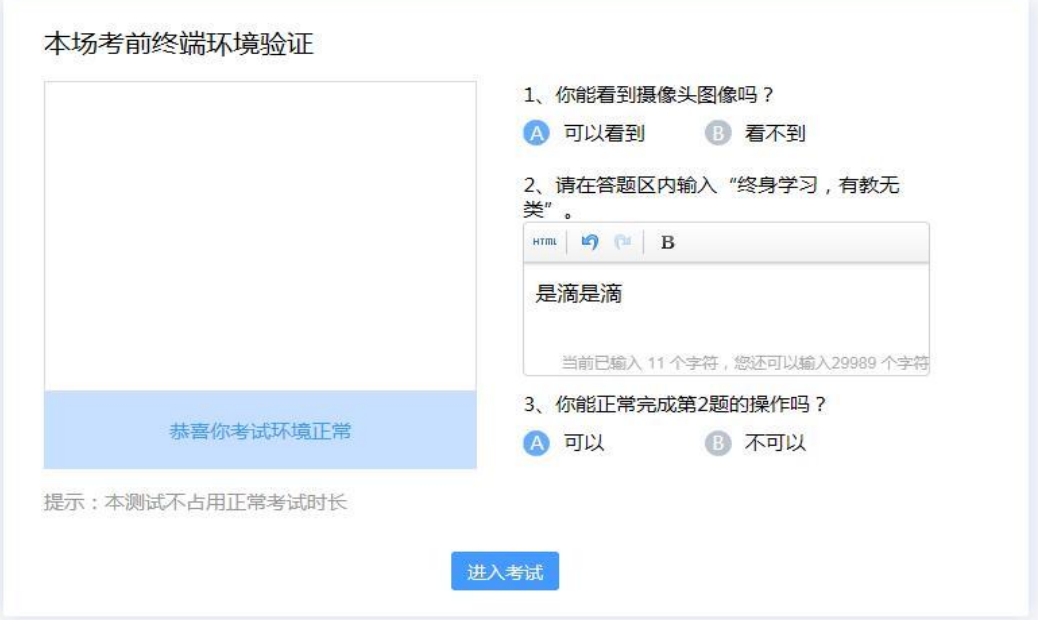

5、拍照检验: 完成环境验证后,进入拍照检验,根据提示进行拍照校验,系统会根据人 脸识别结果提示是否验证通过。若验证不通过,选择确认是本人后可继续参加考试。通过验 证后考生即可正常作答;答题过程中,系统会不定时进行拍照,并与学生存档照片进行比 对;答题完成后提交答案时,系统也会提示进行拍照校验,校验通过后,提交成功。

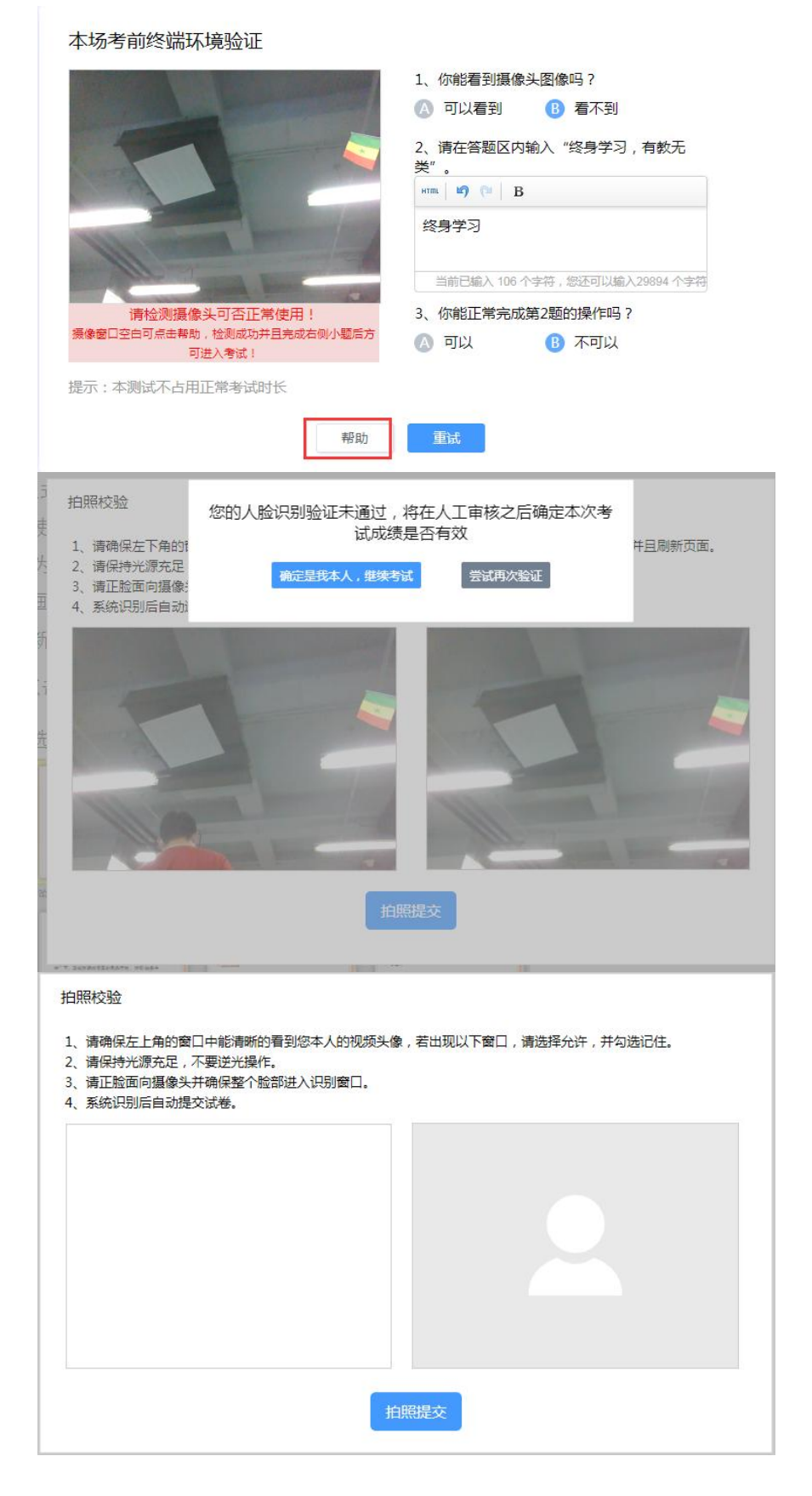

#### **四、答题。**

(一)、客观题答题。进行客观题(单选题、多选题)做题,点击选项前面的圆圈进行 选择即可。

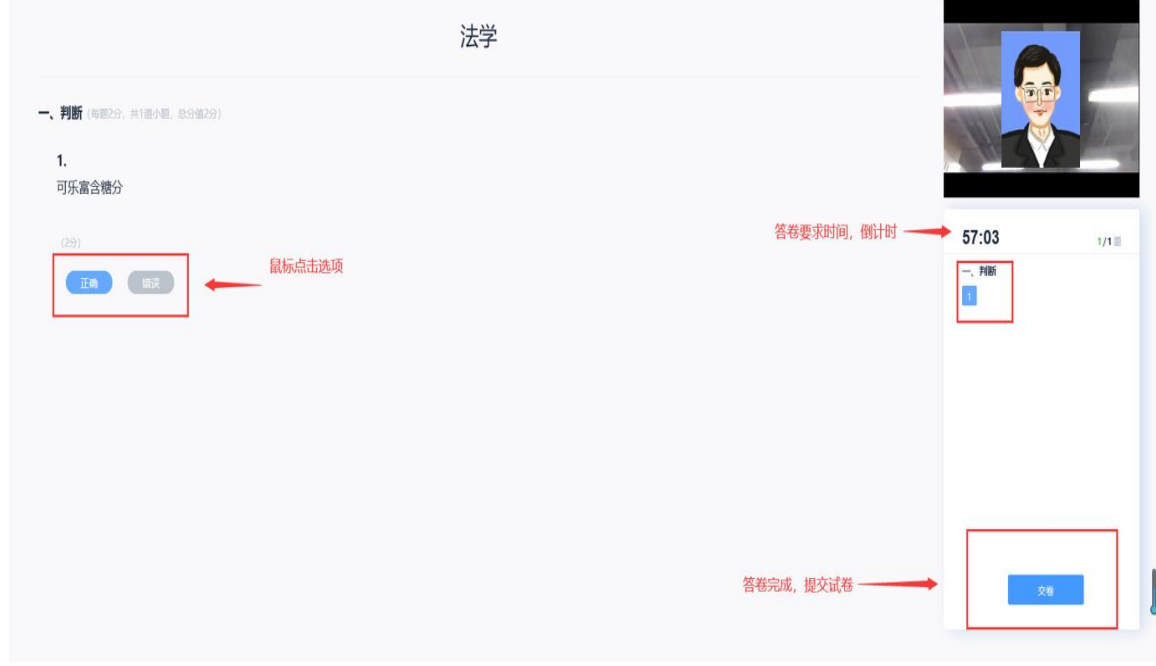

(二)、主观题答题。在主观题(填空、名词解释、简答题、计算题、论述题)作答 时,可以直接在答题框内输入文字,如果因为公式、符号等在电脑内无法找到,可以找白纸 写上答案, 用手机拍照后上传图片(微信图片或 qq 图片, 请事先在电脑上预先安装电脑微 信、qq, 微信图片上传至"我的文件传输助手", qq 图片上传"我的电脑"), 可以点击

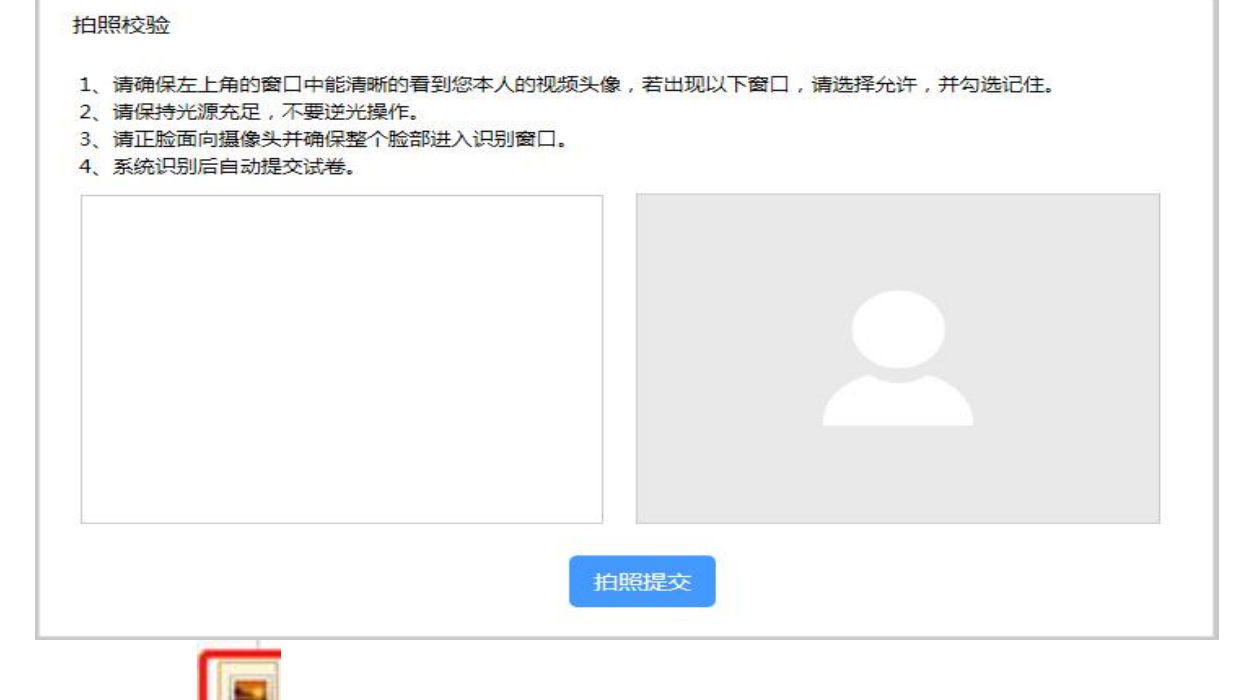

上传图片的按钮 进行上传。每道试题分别会出现一个答题框, 每道试题完成后, 系统

### 会自动保存(每 5 分钟自动保存一次)。

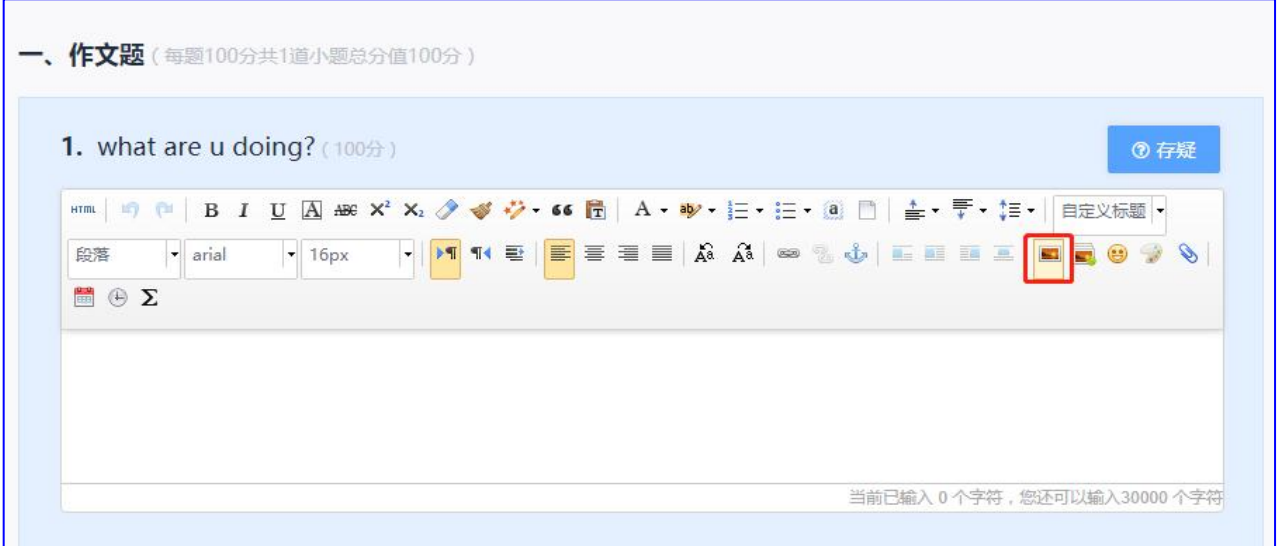

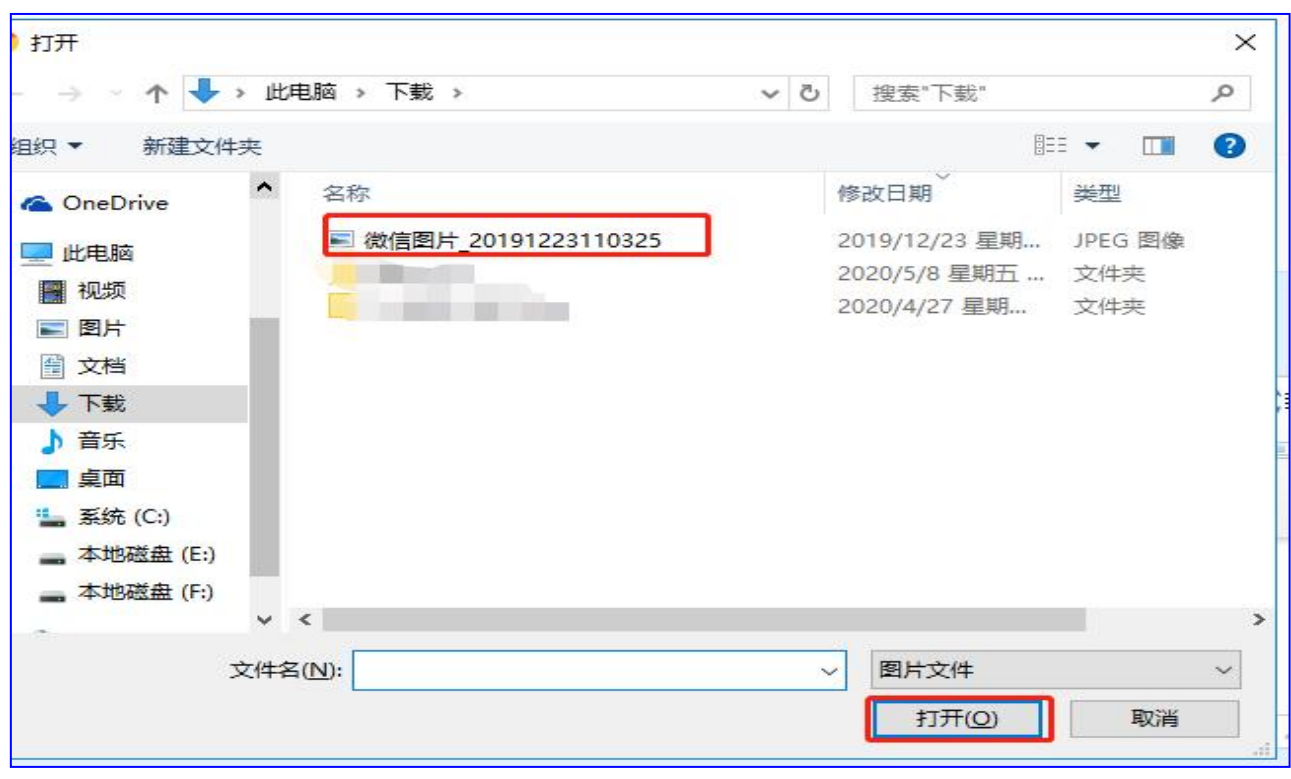

每道题最多可以上传 10MB 的图片, 如果图片超过限制, 需要把图片的改为 JPEG 格式, 用 windows 自带的编辑器,选择重新调整大小,然后修改像素,再进行保存。如下图:

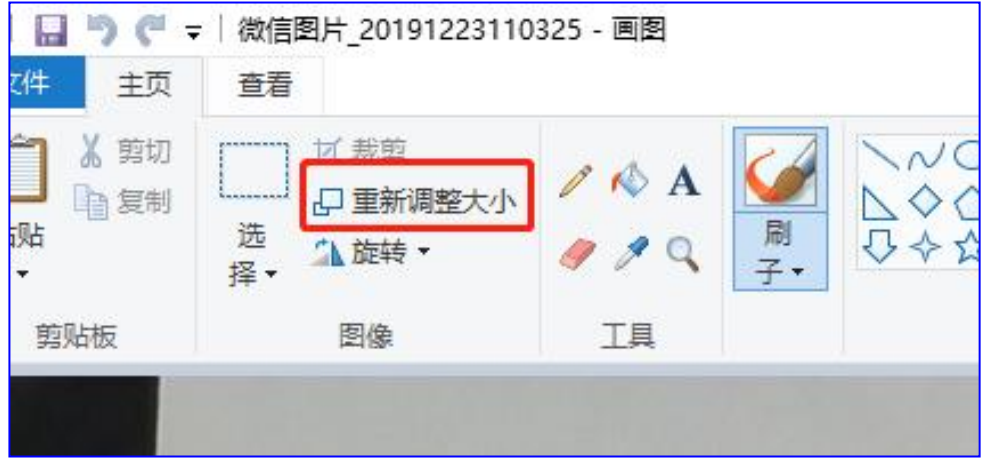

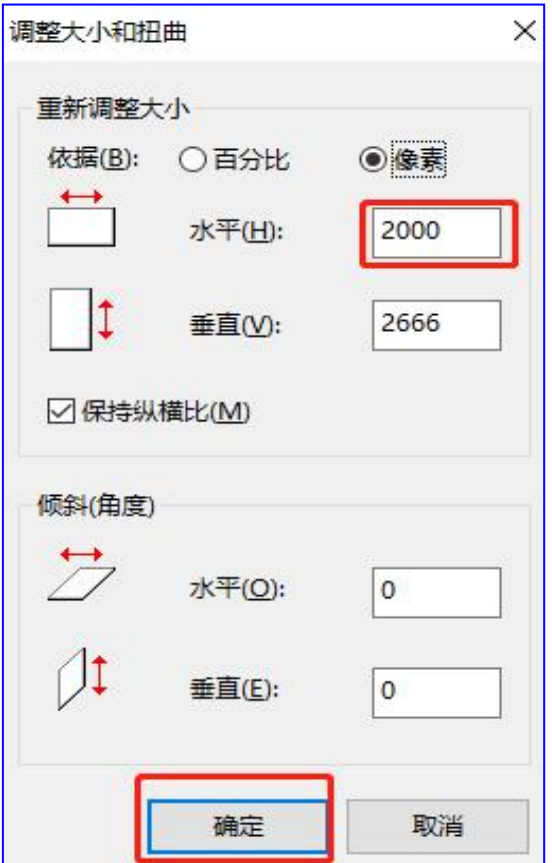

**五、交卷。**在完成客观题(单选题、多选题)、主观题(填空、名词解释、简答题、计 算题、论述题)后,点击**交卷,(请注意答题过程中电脑会根据考试设定时间进行倒计时, 要注意考试时间的掌握)。**

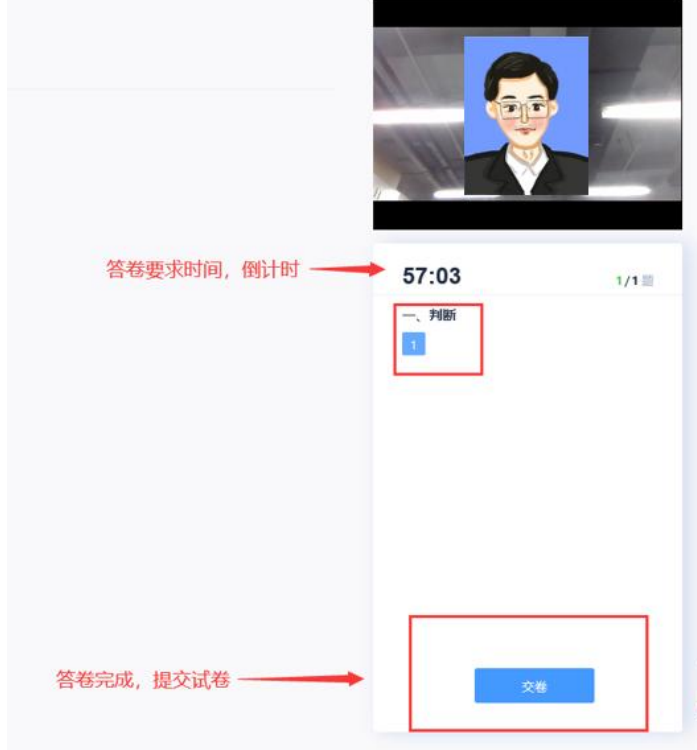

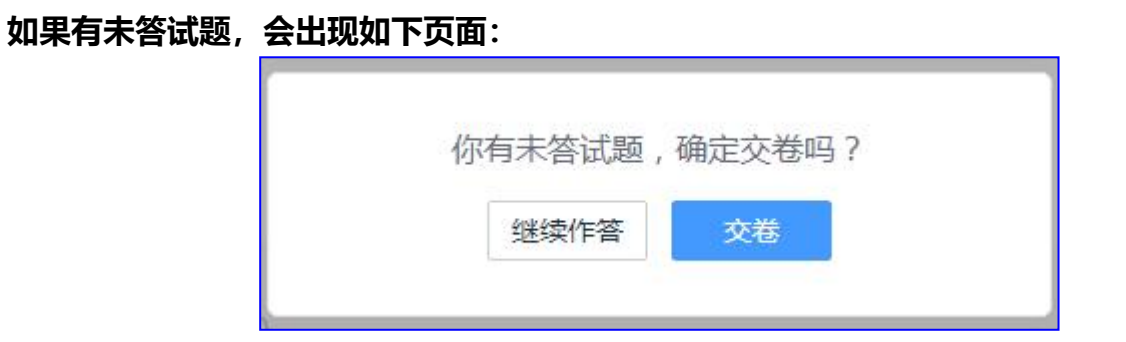

#### 检查无误后,考生可以点击交卷,需再次进行人脸识别的验证,会提示如下页面:

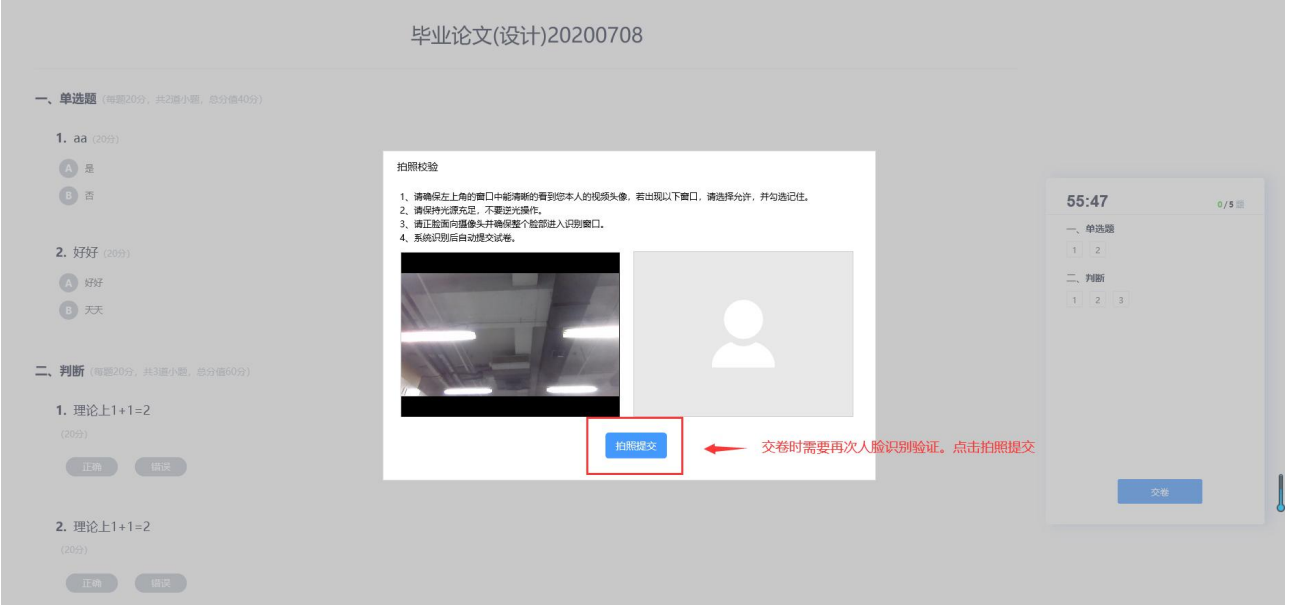

#### 验证完成,交卷成功后会提示如下页面:

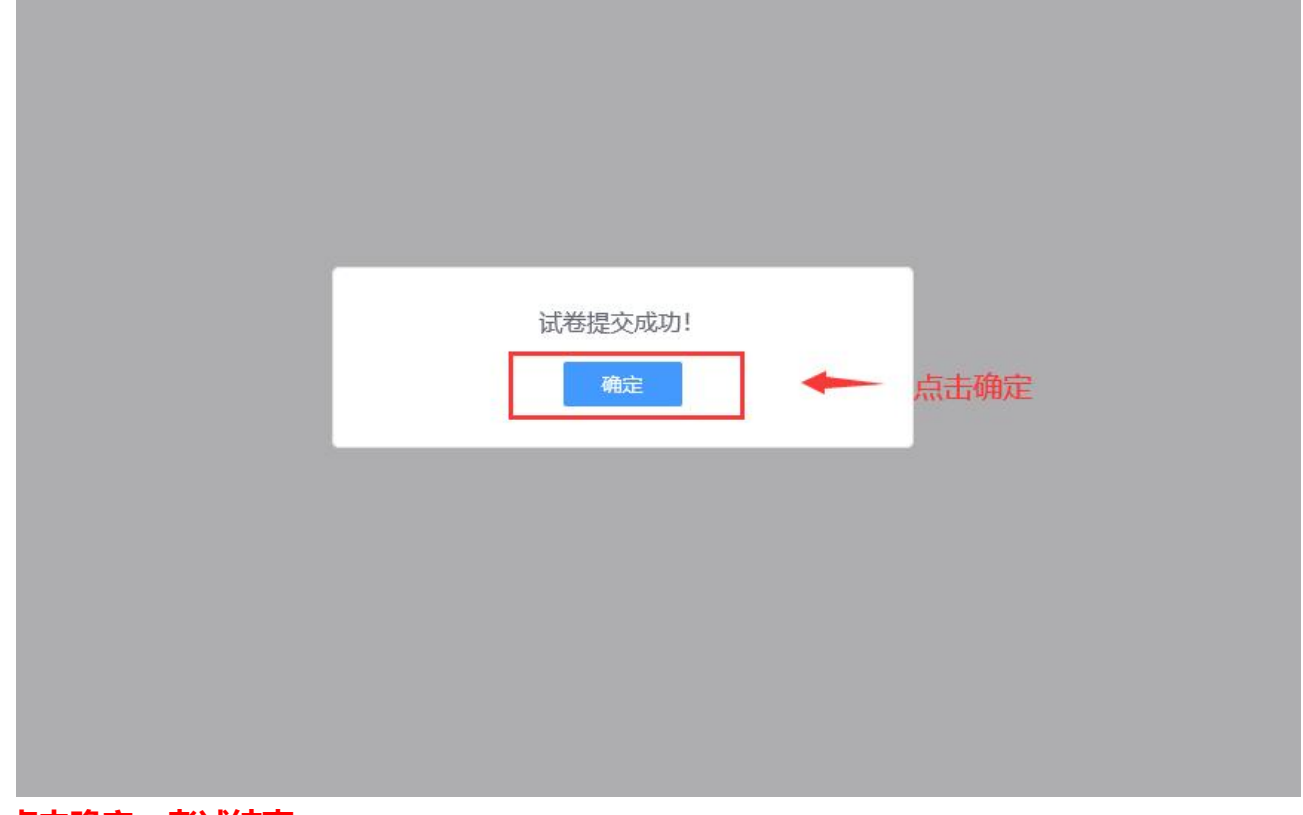

**点击确定,考试结束。**

## 在线考试常见问题及解决办法

1、推荐浏览器以及各浏览器怎么设置摄像头?

谷歌浏览器(推荐使用):

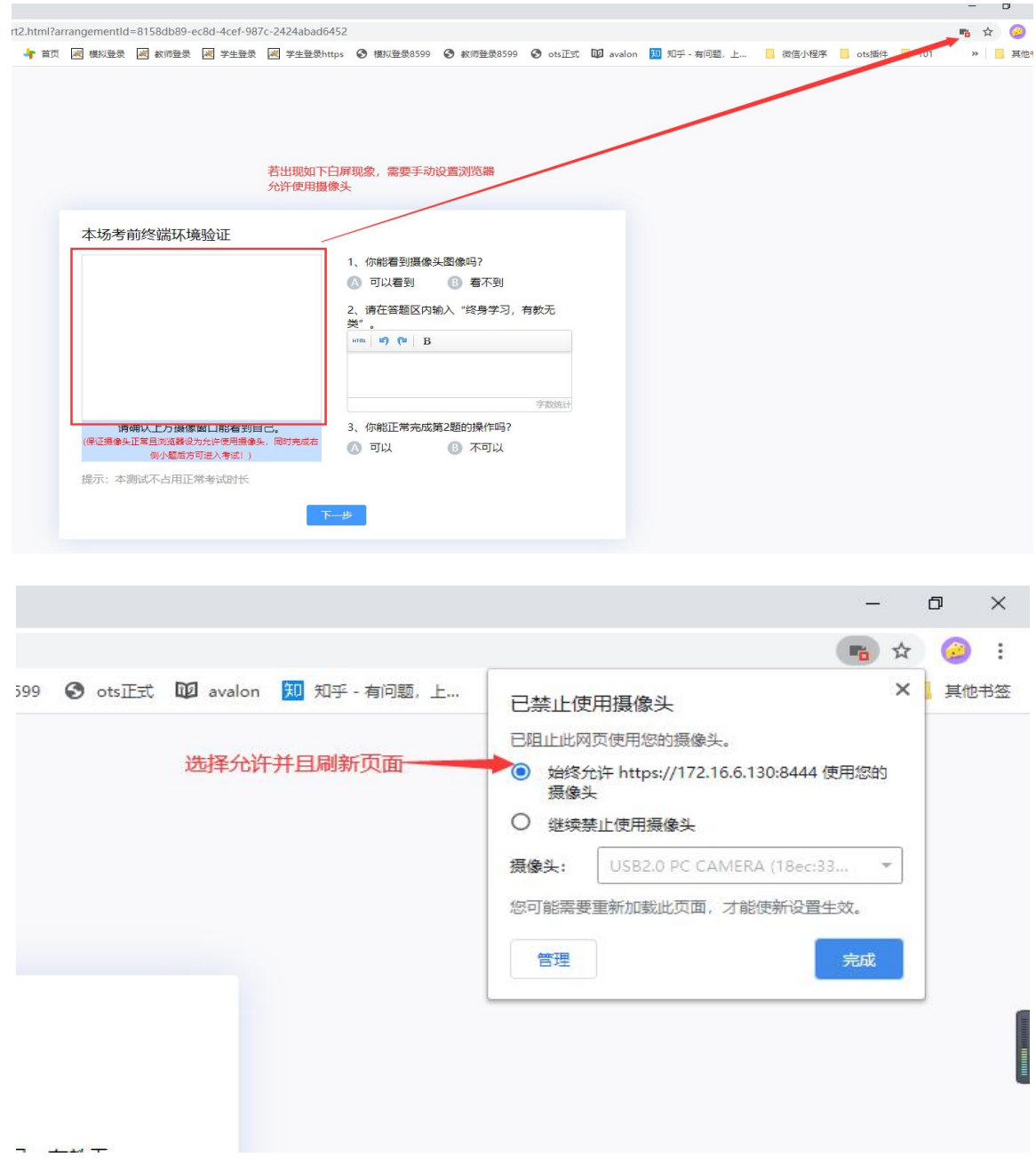

#### **\*注意:**

**1.必须在电脑上使用谷歌浏览器进行答题。**

**2.答卷次数为 1 次,答卷过程中未"提交"直接退出的,考试时长倒计时结束后,系 统会将成绩记为 0 分。**

**3.答题结束后务必点击右上角"提交"按钮。**